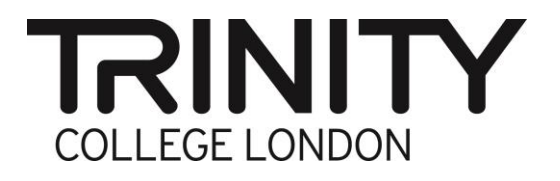

# **Centre Portal Instructions**

**ESOL Skills for Life – Attach Evidence for Centre Assessment Grades**

### **Attach Centre Assessment Grades Evidence**

Go to the Trinity exam portal and log in with your username and password. You will be taken to the home page (below).

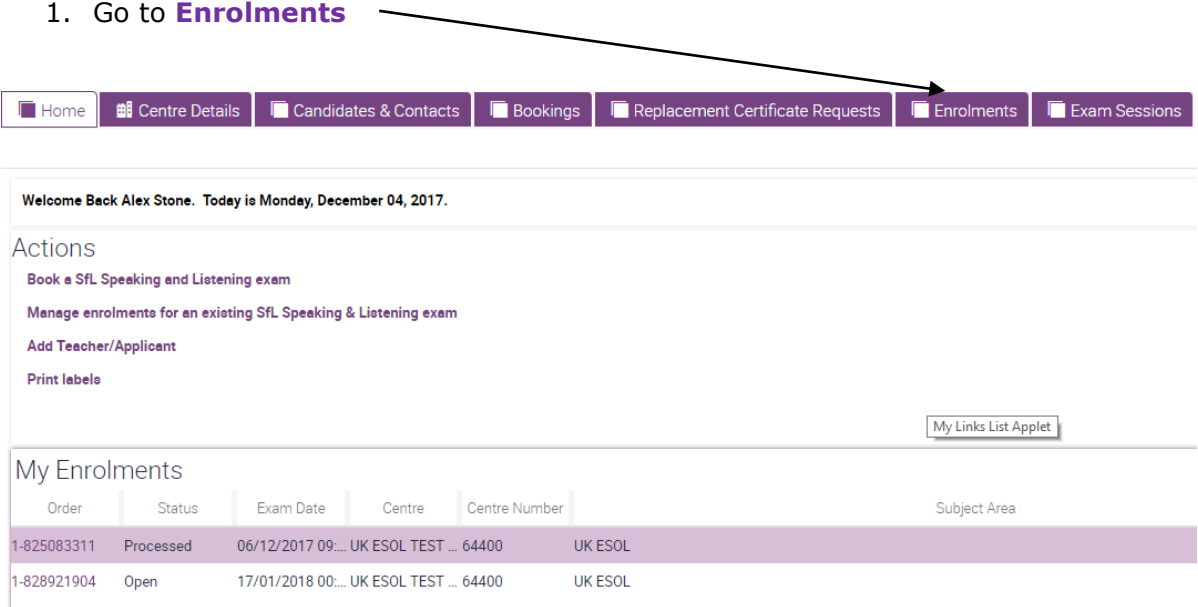

2. Click on the correct **Order#**

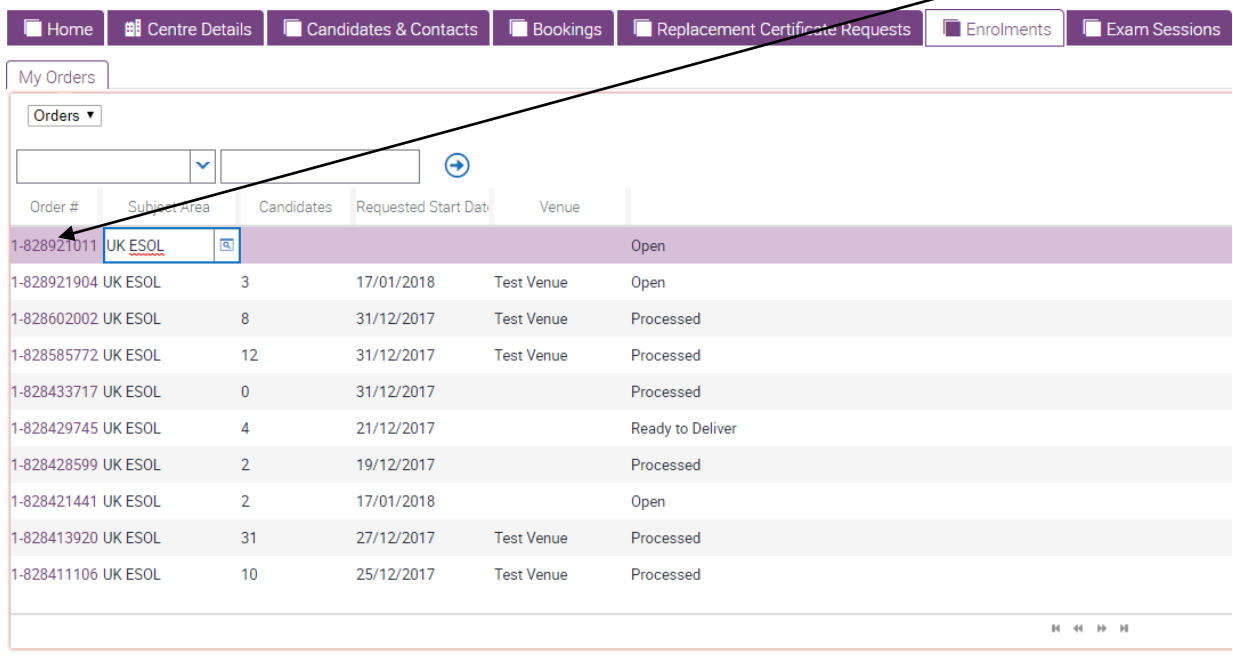

سسه

#### 3. Go to **Attachments**

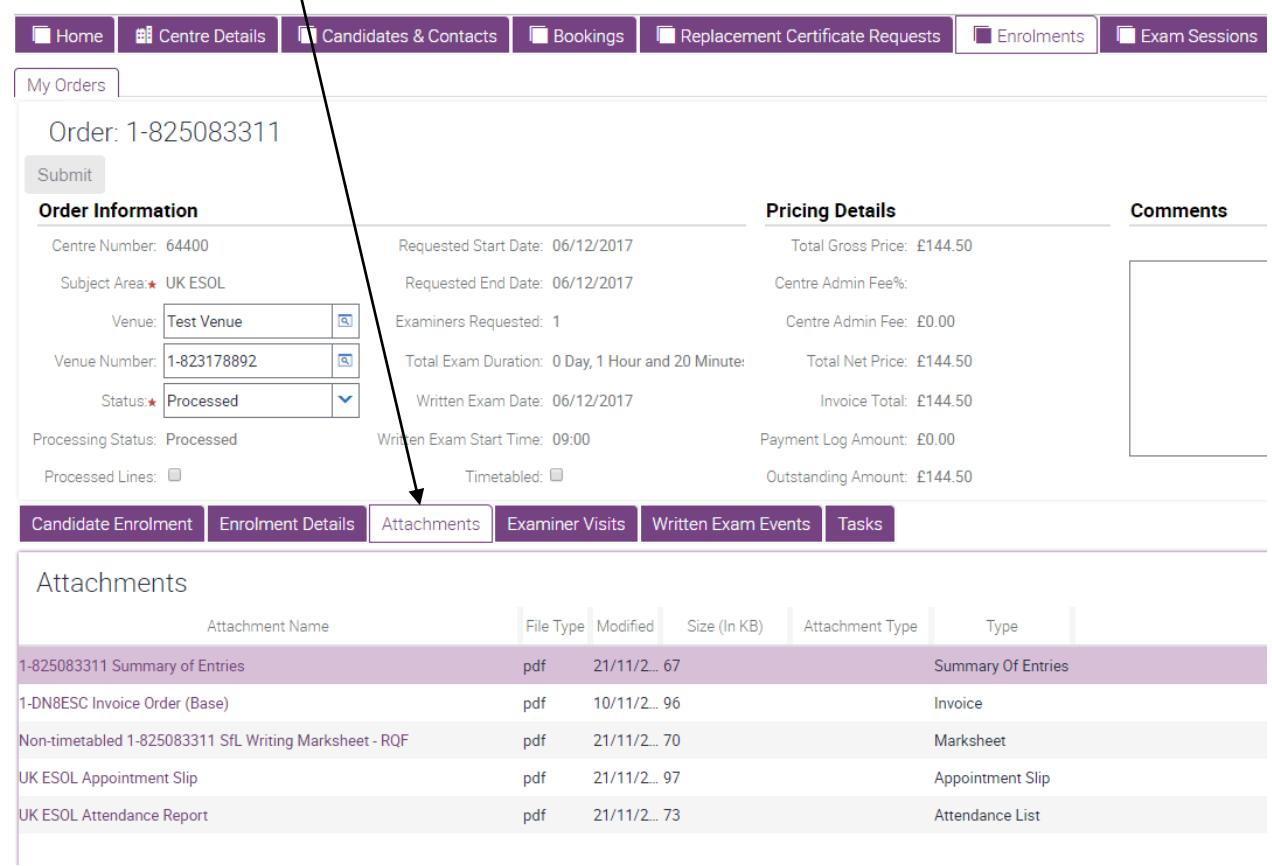

#### 4. Click the **+** at the right-hand side of the page

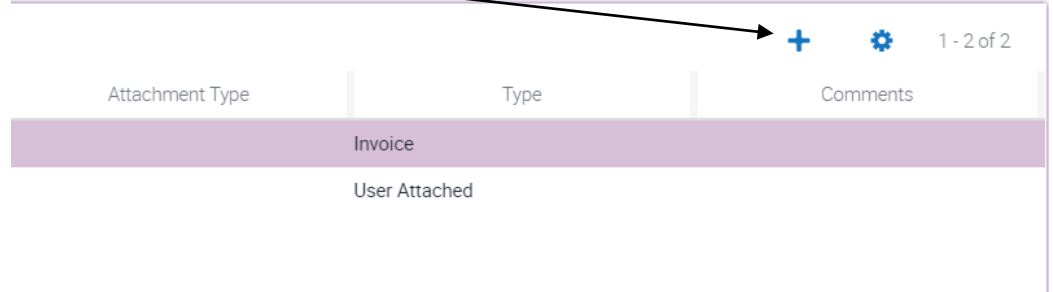

## 5. Click the magnifying glass icon

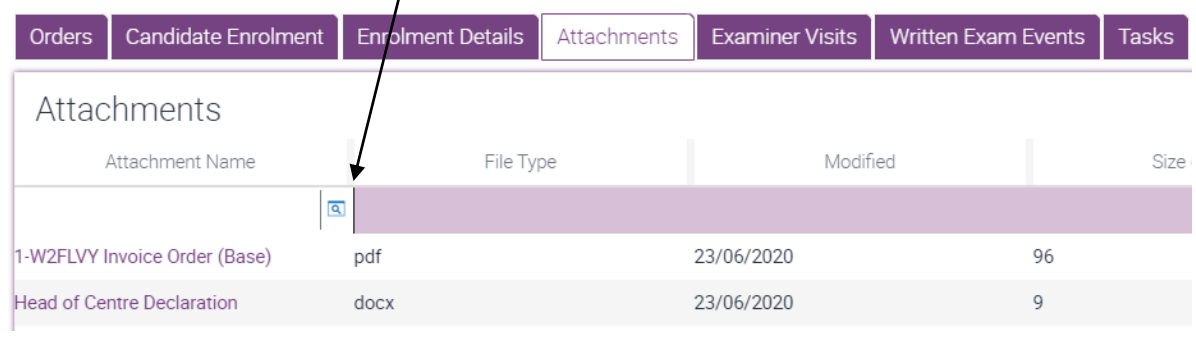

6. Click on **Choose File** and select the files to attach to your Centre Assessment Grade

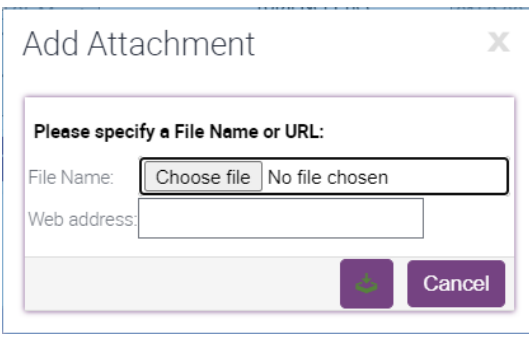